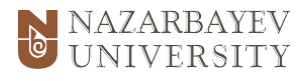

NAZARBAYEV UNIVERSITY

OFFICE OF THE REGISTRAR

# STUDENT REQUESTS MODULE

MANUAL FOR **CHANGE OF GRADE FORM**

#### **Step 1. Accessing myRegistrar**

Go to <u>registrar.nu.edu.kz</u>. Click **myRegistrar** (in the upper right corner).

#### **Step 2. Sign in to myRegistrar**

Use your NU username and password to access myRegistrar (same as for Moodle).

### **Step 3. Student Requests Module**

Click on the Student Requests module.

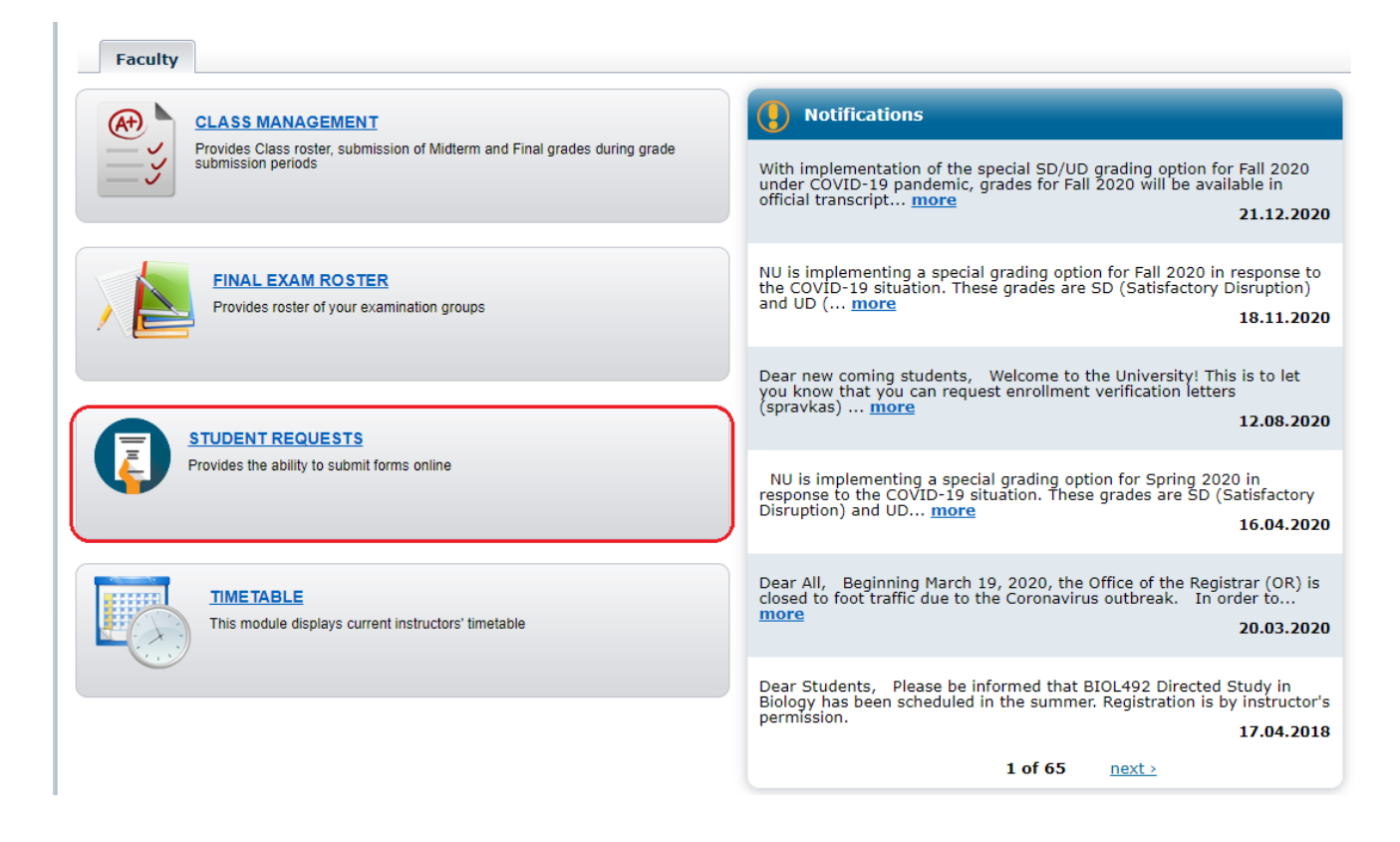

# Step 4. Select the Change of Grade form.

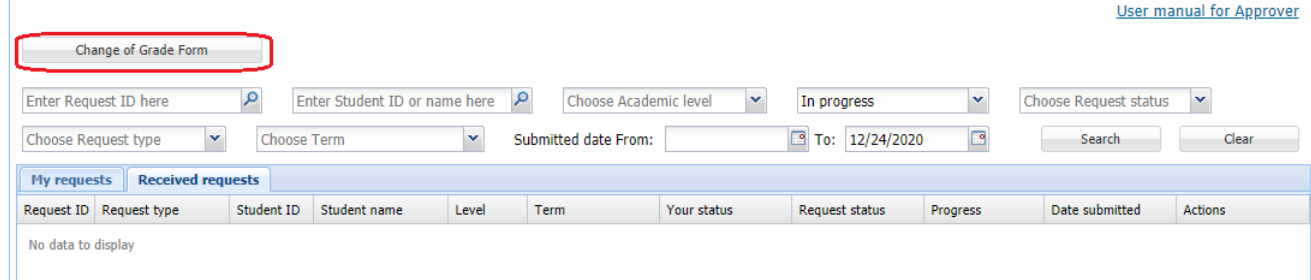

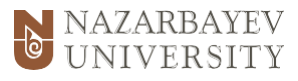

Step 5. Once you click on the request, please enter Student ID or first name and last name of the student whose grade should be changed.

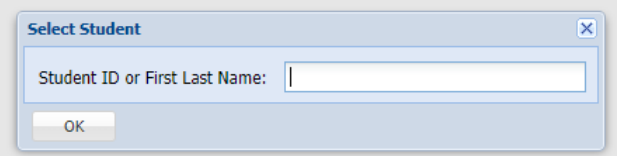

Step 6. A new window will open. This is an electronic version of the Change of Grade form. On top is an information about the student. In the middle is course and grade information, which **needs to be filled out**:

- **1)** Select semester/term.
- **2)** Select the course.
- **3)** The previous grade is automatic. Select the new grade.
- **4)** Select the Grade change reason 1 out of 4.

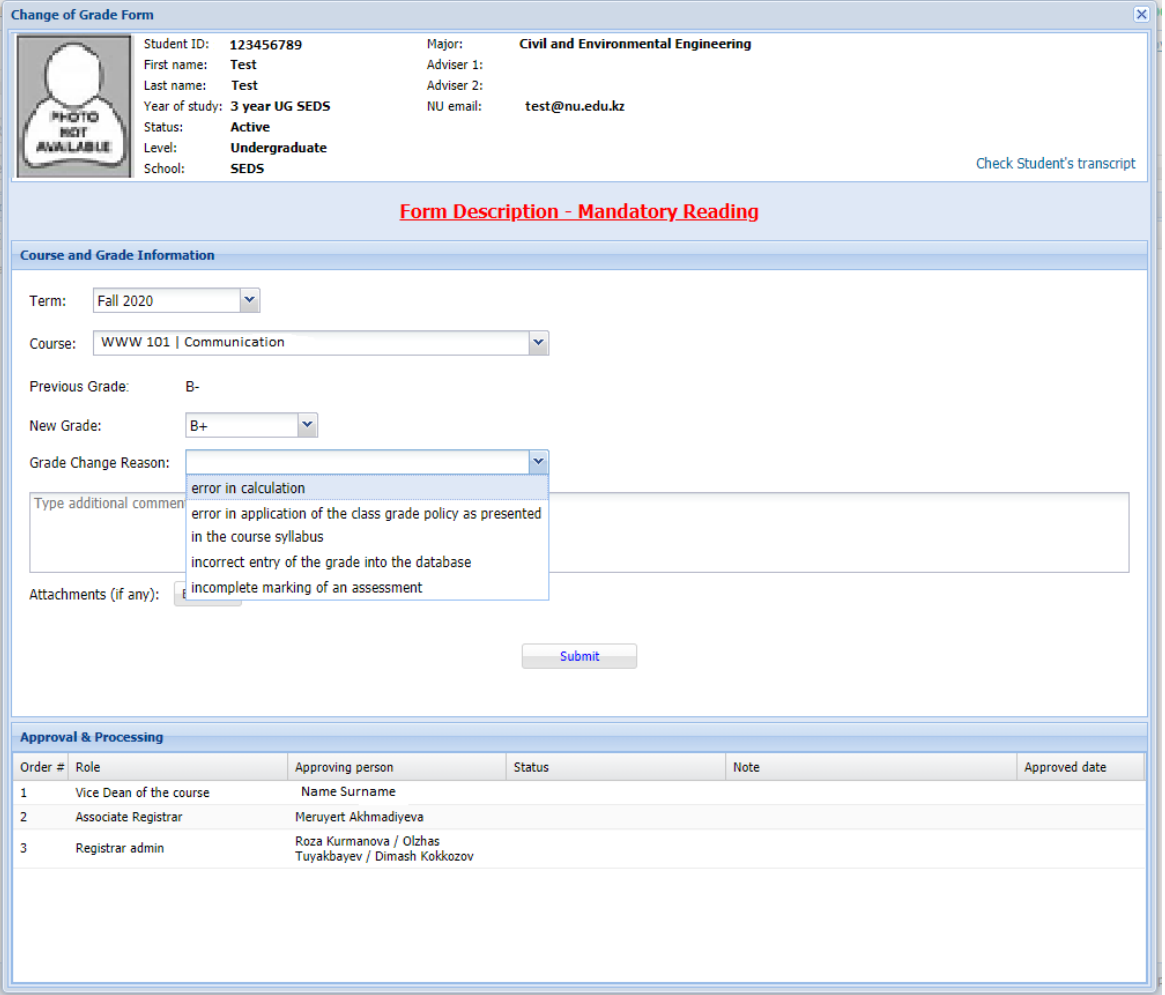

The browse field is an optional. On the bottom, you can see the list of **approvers and processors** with their names after you fill out the course information part. After all the required fields are filled out, click on the "**Submit**" button.

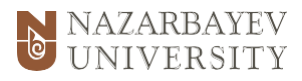

## **Step 7. Request Status**

On the main page, you will see the list of submitted requests under the **My Requests** tab. The request has the following statuses:

- 1. **In Progress** request requires an approver's consideration.
- 2. **Rejected** an approver has rejected request.
- 3. **Approved** request has been approved by all approvers, but not processed.
- 4. **Processed** request has been processed by the OR admin after all approvals.

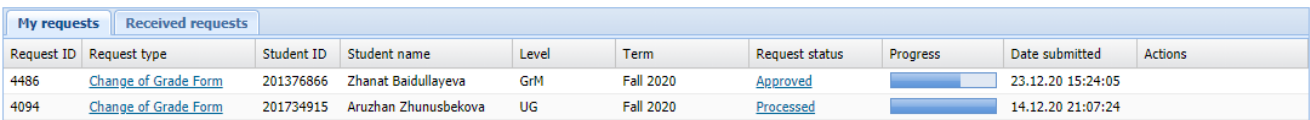

**Step 8**. You will receive an email notification once your request is processed. You can also check the status of your request in the Student Requests module.